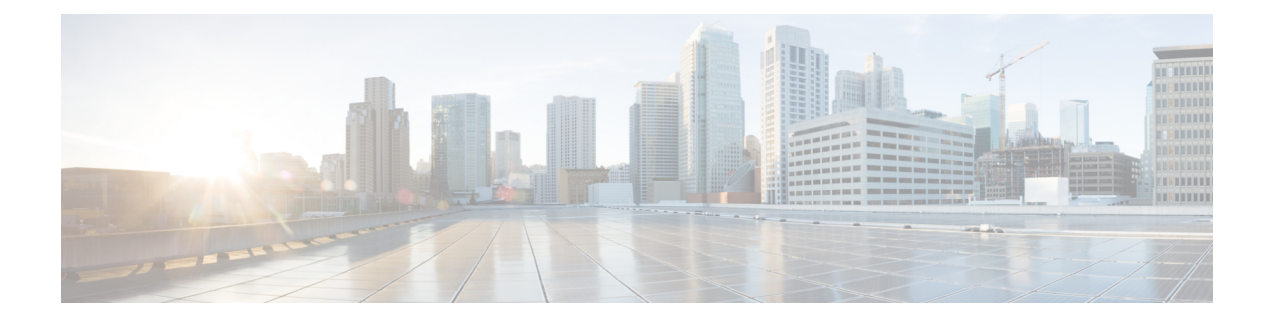

# **Verwenden von Cisco Business Dashboard und Probe**

Dieses Kapitel enthält folgende Abschnitte:

- Verwenden der Cisco Business Dashboard-GUI, auf Seite 1
- Verwenden der Cisco Business Dashboard Probe-GUI, auf Seite 4
- Aktualisieren von Cisco Business Dashboard und Probe, auf Seite 6
- Upgrading Cisco Business Dashboard or Probe Operating System, on page 7

## **Verwenden der Cisco Business Dashboard-GUI**

Dieses Kapitel bietet einen Überblick über die Cisco Business Dashboard-GUI mit Beschreibungen der Links im Navigationsbereich.

#### **Startseite**

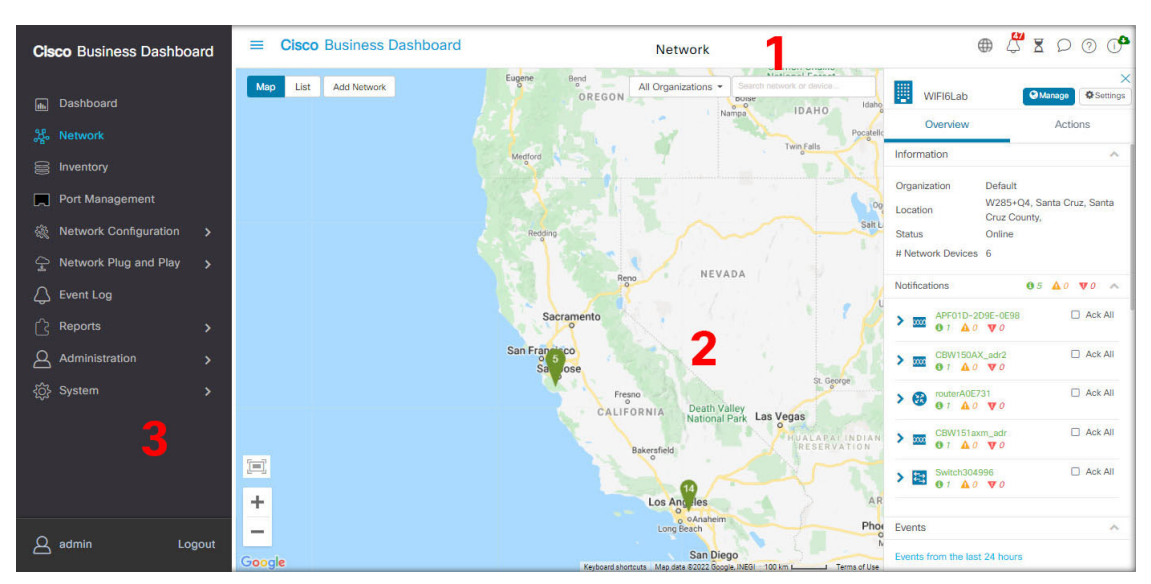

**1.** Der **Header**-Bereich

Die Symbolleiste im Header-Bereich enthält folgende Optionen:

- Eine Menüschaltfläche zum Anzeigen des Navigationsbereichs
- Header-Text
- eine Reihe von Symbolen für Funktionen wie Sprachauswahl, Benachrichtigungen, Aufgabenaktivitäten, Feedback, Kontexthilfe und Versionsinformationen
- **2.** Im **Arbeitsbereich** wird die Schnittstelle der Funktionen angezeigt.

Wenn Sie im **Navigationsbereich** auf eine Option klicken, wird das entsprechende Fenster in diesem Bereich geöffnet.

**3.** Der **Navigationsbereich** bietet Zugriff auf die Funktionen von Cisco Business Dashboard. Der Navigationsbereich wird eingeblendet, wenn auf das **Menü**-Symbol geklickt wird, und ausgeblendet, nachdem eine Auswahl getroffen wurde.

Der aktuell angemeldete Benutzer wird unten im Navigationsbereich angezeigt.

#### **Optionen im Navigationsbereich**

Der **Navigationsbereich**enthält Optionen zum Zugriff auf die Hauptfunktionen von Cisco Business Dashboard.

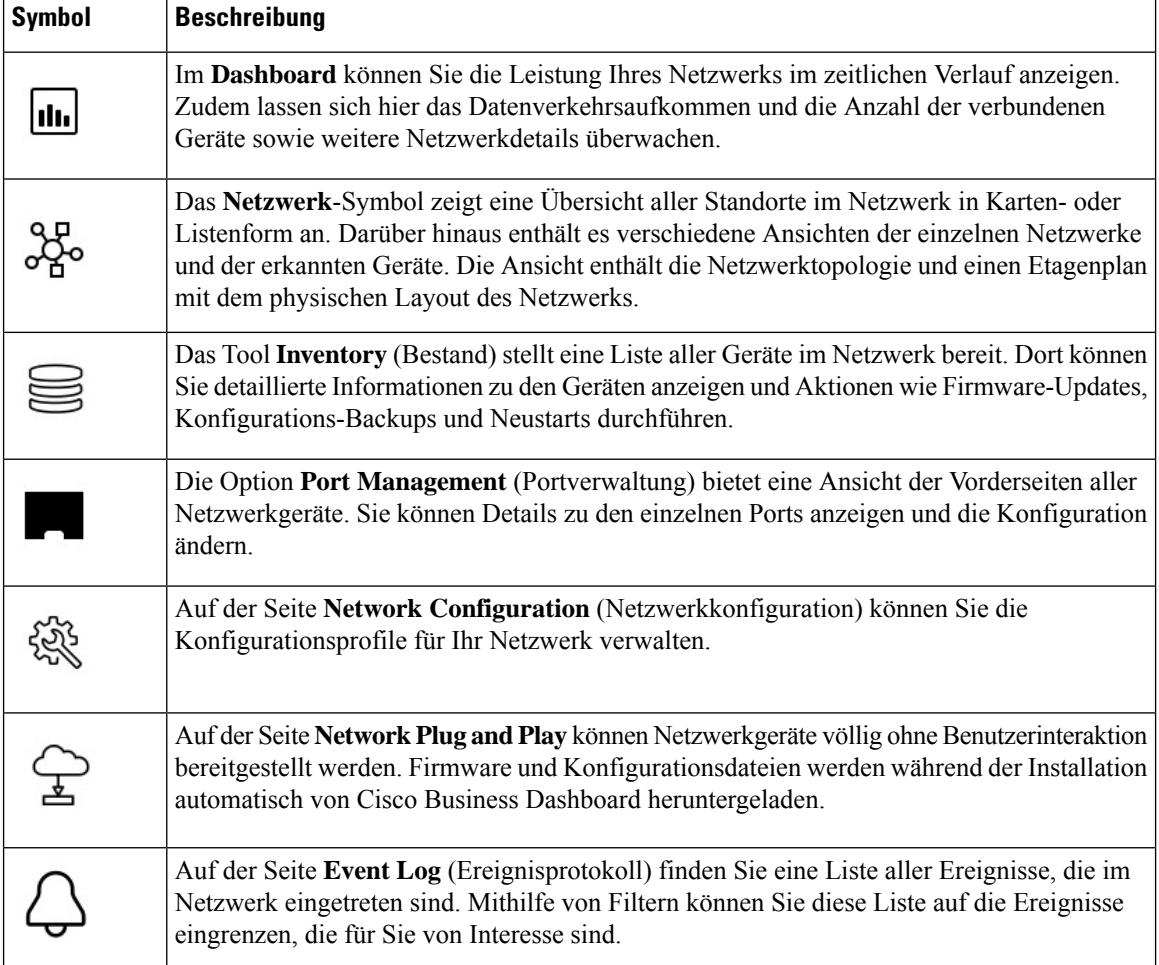

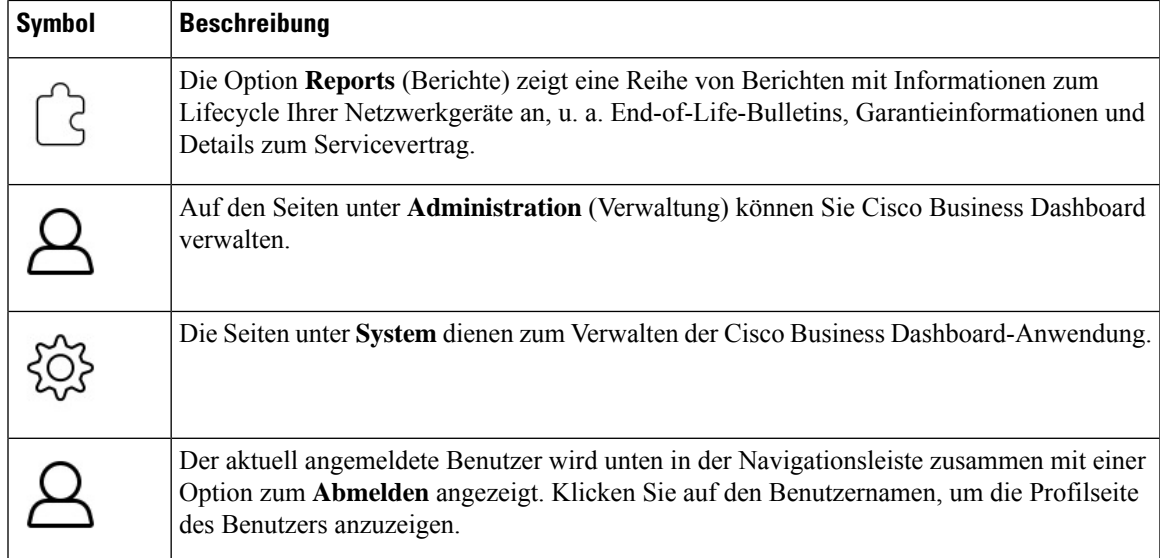

#### **Optionen in der Header-Leiste**

Über die **Header-Leiste** können Sie auf andere Systemfunktionen zugreifen. Außerdem werden dort Systembenachrichtigungen angezeigt.

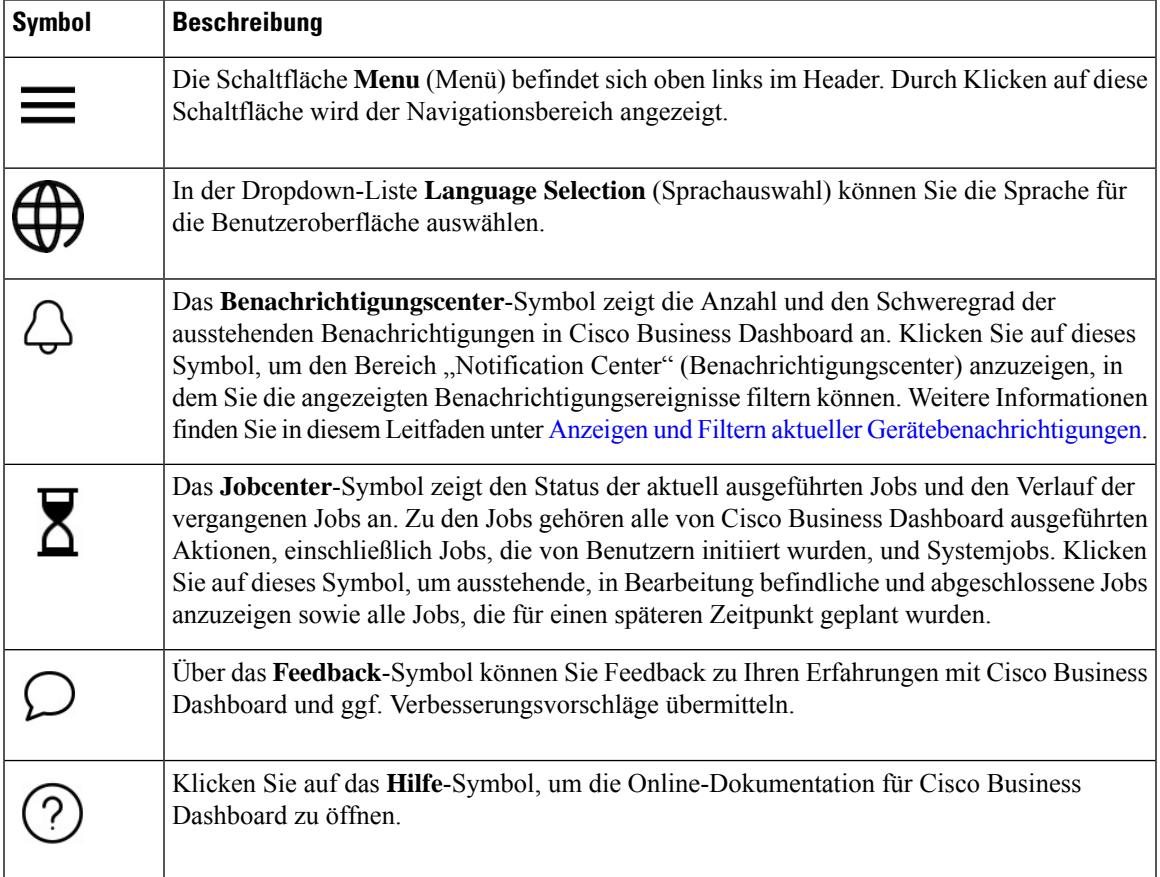

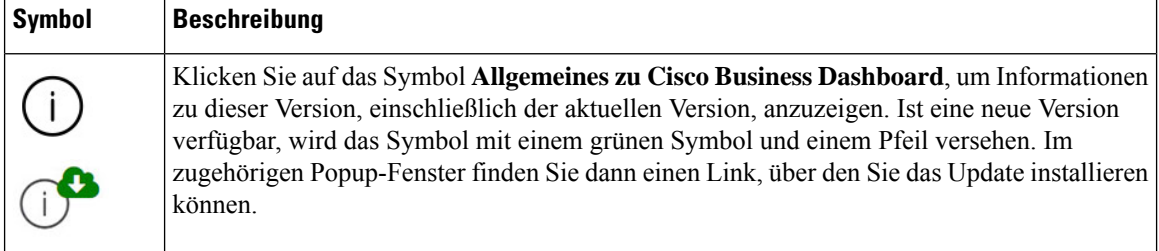

### **Verwenden der Cisco Business Dashboard Probe-GUI**

Wenn Sie sich bei Cisco Business Dashboard Probe angemeldet haben, wird die **Startseite** angezeigt.

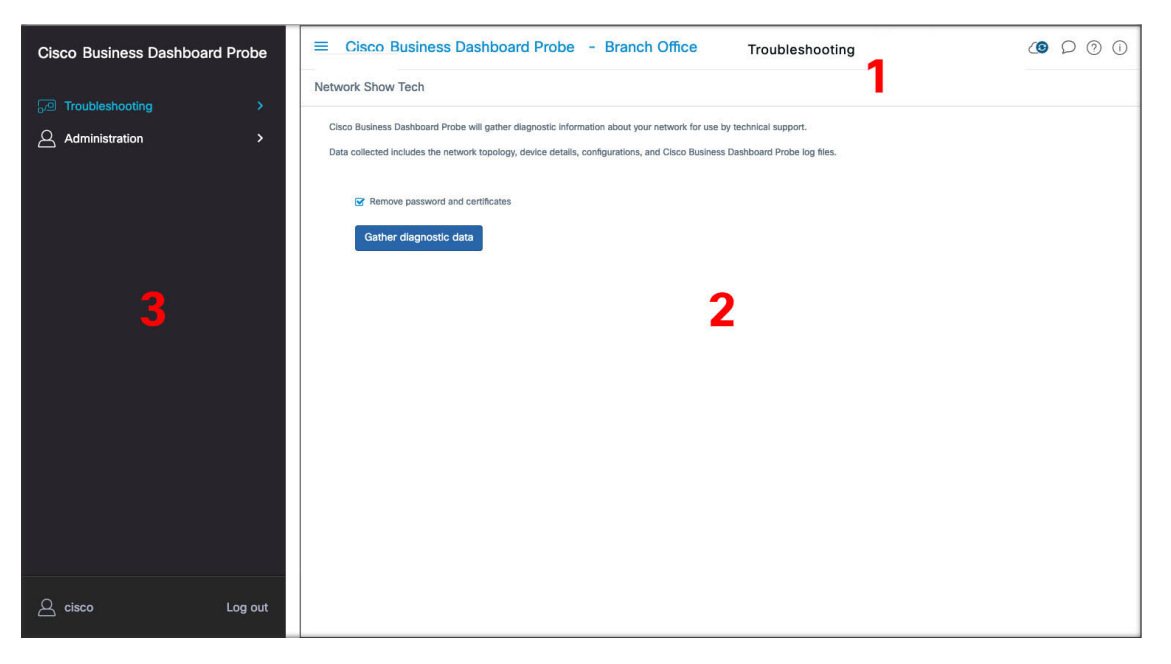

**1.** Der **Header**-Bereich

Die Symbolleiste im Header-Bereich enthält folgende Optionen:

- Eine Menüschaltfläche zum Anzeigen des Navigationsbereichs
- Header-Text
- eine Reihe von Symbolen für Funktionen wie Sprachauswahl, Benachrichtigungen, Aufgabenaktivitäten, Feedback, Kontexthilfe und Versionsinformationen
- **2.** Im **Arbeitsbereich** wird die Schnittstelle der Funktionen angezeigt.

Wenn Sie im **Navigationsbereich** auf eine Option klicken, wird das entsprechende Fenster in diesem Bereich geöffnet.

**3.** Der **Navigationsbereich** bietet Zugriff auf die Funktionen von Cisco Business Dashboard Probe. Der Navigationsbereich wird eingeblendet, wenn auf das **Menü**-Symbol geklickt wird, und ausgeblendet, nachdem eine Auswahl getroffen wurde.

Der aktuell angemeldete Benutzer wird unten im Navigationsbereich angezeigt.

#### **Optionen im Navigationsbereich**

Der **Navigationsbereich**enthält Optionen zum Zugriff auf die Hauptfunktionen von Cisco Business Dashboard Probe.

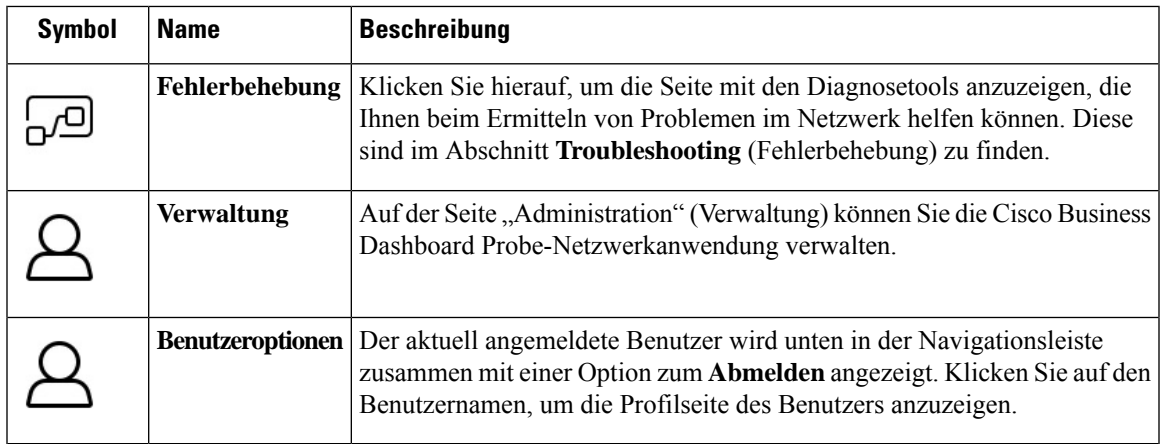

#### **Optionen in der Header-Leiste**

Über die **Header-Leiste** können Sie auf andere Systemfunktionen zugreifen. Außerdem werden dort Systembenachrichtigungen angezeigt.

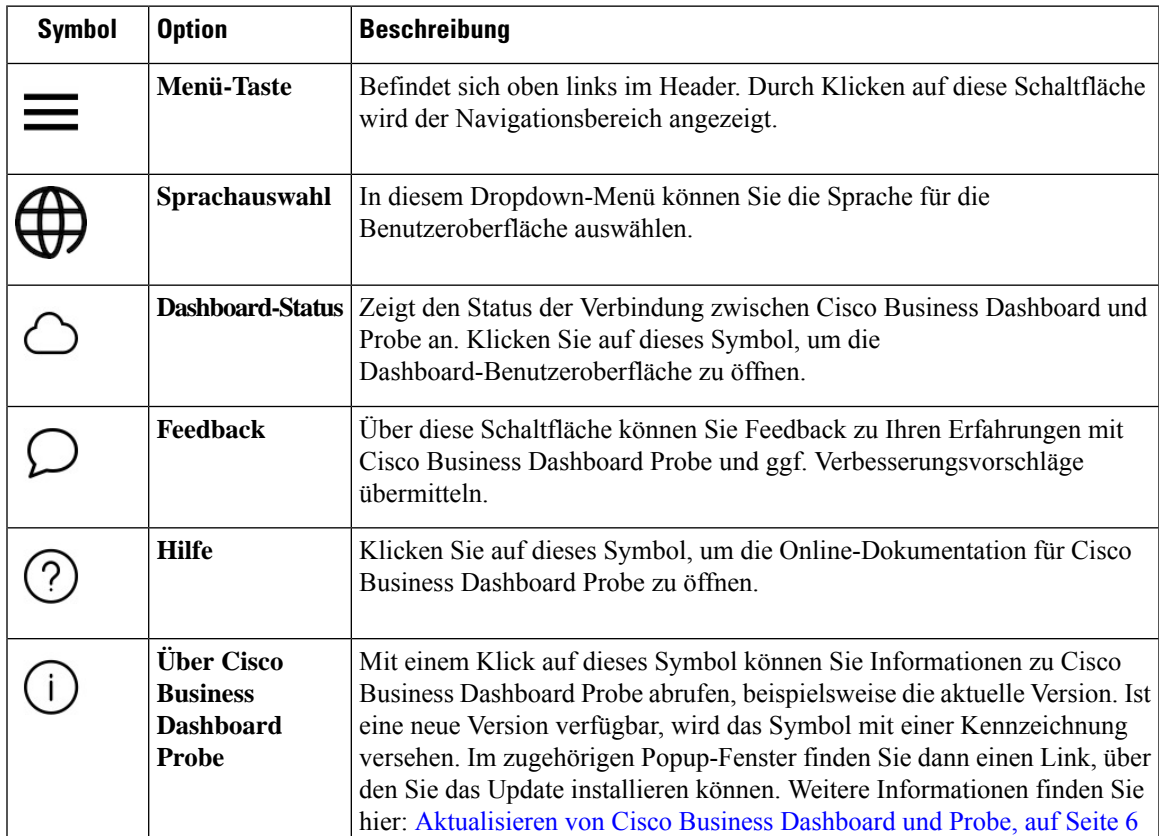

### **Aktualisieren von Cisco Business Dashboard und Probe**

Von Zeit zu Zeit veröffentlicht Cisco neue Versionen und Updates für Cisco Business Dashboard und Probe, die im Software Center auf cisco.com bereitgestellt werden. Cisco Business Dashboard überprüft das Software Center regelmäßig auf Updates. Wird ein Update gefunden, wird im Header-Bereich der Benutzeroberfläche

bei dem Symbol eine Kennzeichnung angezeigt. Wenn Sie auf diesen Link klicken, lädt das Dashboard das Update herunter und installiert es. Alternativ können Sie Updates auch selbst herunterladen und manuell installieren.

So richten Sie das Dashboard für das Herunterladen und Anwenden des Updates ein:

- **1.** Klicken Sie auf **Allgemeines zu Cisco Business Dashboard**, um das Popup-Fenster zu öffnen. Wenn Updates für das Dashboard oder eine oder mehrere dem Dashboard zugeordneten Probe-Instanzen verfügbar sind, werden sie in diesem Fenster aufgeführt.
- **2.** Sollte ein Update für das Dashboard verfügbar sein: Aktivieren Sie das Optionsfeld neben dem Update und klicken Sie auf **Upgrade**.

Das Dashboard lädt das Update herunter und installiert es. Den Fortschritt des Vorgangs können Sie jederzeit im Popup-Fenster **Allgemeines zu Cisco Business Dashboard** mitverfolgen. Nach erfolgreicher Installation des Updates wird die Dashboard-Anwendung neu gestartet.

So installieren Sie ein Dashboard-Update manuell:

- **1.** Laden Sie die Cisco Business Dashboard-Linux-Installationsdatei herunter, indem Sie zu *https://cisco.com/go/cbd-sw* navigieren und im Produktauswahlbereich unten rechts die Option **Download Software** (Software herunterladen) auswählen.
- **2.** Kopieren Sie die Installationsprogrammdatei in das Dashboard-Dateisystem.
- **3.** Geben Sie den Befehl sh <Dateiname des Installationsprogramms> ein, um das Installationsprogramm auszuführen. Beispiel: sh cisco-business-dashboard-2.2-ubuntu-xenial-amd64.sh. Geben Sie Ihr Kennwort ein, falls sudo Sie dazu auffordert. Während dieses Vorgangs wird die Dashboard-Anwendung neu gestartet.

Sie können über das Dashboard auch Updates auf alle Probe-Instanzen im Netzwerk anwenden. Dabei können Sie entweder alle Probe-Instanzen gleichzeitig aktualisieren oder auch nur einzelne Probe-Instanzen.

So aktualisieren Sie alle Probe-Instanzen gleichzeitig über das Dashboard:

**1.** Klicken Sie auf **Allgemeines zu Cisco Business Dashboard**, um das Popup-Fenster zu öffnen.

Wenn Updates für das Dashboard oder eine oder mehrere dem Dashboard zugeordneten Probe-Instanzen verfügbar sind, werden sie in diesem Fenster aufgeführt.

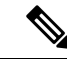

Falls ein Update für das Dashboard verfügbar ist: Installieren Sie dieses Update, bevor Sie die Probe-Instanzen aktualisieren. **Hinweis**

Sollten Sie versuchen, die Network Probe-Instanzen zuerst zu aktualisieren, wird eine Fehlermeldung angezeigt.

- **2.** Aktivieren Sie das Optionsfeld neben dem Probe-Update und klicken Sie auf **Upgrade**.
- **3.** Den Fortschritt des Updates können Sie auf der Network Probe-Benutzeroberfläche mitverfolgen.

So aktualisieren Sie über das Dashboard eine einzelne Probe-Instanz:

**1.** Falls ein Update für das Dashboard verfügbar ist: Installieren Sie dieses Update, bevor Sie die Probe-Instanzen aktualisieren.

Sollten Sie versuchen, die Probe-Instanz zu aktualisieren, bevor das Dashboard aktualisiert wurde, wird eine Fehlermeldung angezeigt.

- **2.** Klicken Sie im Navigationsbereich auf **Network** (Netzwerk).
- **3.** Wählen Sie unter **Kartenansicht** oder in der **Listenansicht** das Netzwerk aus, das aktualisiert werden soll.
- **4.** Klicken Sie im Bereich **Basic Info** (Basisinformationen) des Netzwerks auf die Registerkarte **Actions** (Aktionen).
- **5.** Klicken Sie auf **Upgrade**.

Den Fortschritt des Updates können Sie im Jobcenter mitverfolgen.

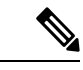

Wenn Sie eine eingebettete Probe-Instanz verwenden, die auf einem Netzwerkgerät ausgeführt wird, finden Sie in der Dokumentation für dieses Gerät Informationen zum Durchführen von Updates. Einige Geräte unterstützen keine von der Geräte-Firmware unabhängige Aktualisierung der Probe-Anwendung. **Hinweis**

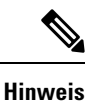

Wenn Cisco Business Dashboard, auf dem Amazon Web Services (AWS) oder Microsoft Azure ausgeführt wird, von Version 2.4.1 (oder niedriger) auf Version 2.5.0 (oder höher) aktualisiert wird, sollten die Sicherheitsrichtlinien von AWS/Azure manuell aktualisiert werden, damit eingehender UDP-Datenverkehr an Port 1812 gesendet werden kann.

## **Upgrading Cisco Business Dashboard or Probe Operating System**

Cisco Business Dashboard und Probe versions up to and including version 2.3.x run on the Ubuntu Linux distribution version 16.04 (Xenial Xerus).

Future versions of Cisco Business Dashboard will be supported with Ubuntu 20.04 (Focal Fossa) only. As a result, upgrading an existing Cisco Business Dashboard or Probe installation beyond the 2.3.x will require an updated operating system.

Due to the extensive changes between Ubuntu 16.04 and 20.04, separate installers are provided for different operating system versions of Cisco Business Dashboard und Probe. It is not possible to perform an in-place upgrade of the operating system on an existing dashboard or probe installation. The following sections address the recommended approaches for updating the operating system for the dashboard and probe.

#### **Upgrading the Cisco Business Dashboard Operating System**

To upgrade an existing Cisco Business Dashboard to a new version of the operating system, use the following process:

- **1.** Make a backup of the existing Cisco Business Dashboard application.
	- **a.** Log on to the dashboard GUI and from the Navigation pane open **System** > **Backup**.
	- **b.** Enter a password to protect the backup in the fields on the screen, and click the **Backup & Download** button.
- **2.** Create a new instance of Cisco Business Dashboard running on the updated operating system.
	- If the existing dashboard is running in virtual machine or in a cloud provider such as Amazon Web Services, you should shut down the existing instance, and then create a new instance using the prebuilt Cisco Business Dashboard images.
	- If the existing dashboard is installed directly on an Ubuntu Linux installation running on a server, then you should re-image the server with the updated Ubuntu version, and then install Cisco Business Dashboard.

For more information on installing Cisco Business Dashboard, refer the installation guides found at *https://cisco.com/go/cbd-docs*.

- **3.** Log on to the new instance of Cisco Business Dashboard and restore the backup you created in step 1.
	- Navigate to **System** > **Restore**.
	- Enter the password used to protect the backup in the field provided.
	- Click the **Upload & Restore** button to upload the backup file.
- **4.** Once the restore process has completed and you have confirmed that the new instance is running correctly, delete the old instance.

For more information on the backup and restore process, see Sichern und [Wiederherstellen](b_Cisco_Business_Dashboard_Admin_chapter12.pdf#nameddest=unique_24) der [Dashboard-Konfiguration](b_Cisco_Business_Dashboard_Admin_chapter12.pdf#nameddest=unique_24) later in this guide.

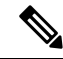

A Cisco Business Dashboard backup file can be restored to a system running the same version as the system you just backed up, or up to one newer minor release. For example, a backup taken from a system running version 2.2.0 may be restored to a system running 2.3.1, but not to a system running 2.4.0. **Note**

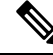

**Note**

When Cisco Business Dashboard is upgraded from release 2.4.1 (or below) to release 2.5.0 (or above) while running in Amazon Web Services (AWS) or Microsoft Azure, the security policies should be updated to allow incoming UDP traffic to port 1812.

#### **Upgrading the Cisco Business Dashboard Probe Operating System**

The Cisco Business Dashboard Probe stores very little configuration data and no long-term statistics. As a result, when upgrading the operating system hosting a probe, Cisco recommends that you remove the existing Ш

probe instance and install a new probe instance running on the new operating system. The new probe is then associated with Cisco Business Dashboard, and the existing network record selected during the association process.

For more information on installing the Cisco Business Dashboard Probe software, refer the installation guides located at Cisco Business Dashboard Installation [Documents](https://www.cisco.com/c/en/us/support/cloud-systems-management/business-dashboard/series.html#InstallandUpgrade). For more information on associating a probe with Cisco Business Dashboard, refer to the Quick Start Guide located at Cisco Business [Dashboard](https://www.cisco.com/c/en/us/td/docs/cloud-systems-management/network-automation-and-management/cisco-business-dashboard/qsg/b_Cisco_Business_Dashboard_QSG_2_2.html) Quick Start [Guide.](https://www.cisco.com/c/en/us/td/docs/cloud-systems-management/network-automation-and-management/cisco-business-dashboard/qsg/b_Cisco_Business_Dashboard_QSG_2_2.html)

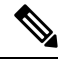

**Note**

When using an embedded probe or direct device management, there is no requirement to upgrade the probe or agent separately from the device operating system. The probe/agent is included in the device firmware and is updated automatically when upgrading the device.

I

### Über diese Übersetzung

Cisco kann in einigen Regionen Übersetzungen dieses Inhalts in die Landessprache bereitstellen. Bitte beachten Sie, dass diese Übersetzungen nur zu Informationszwecken zur Verfügung gestellt werden. Bei Unstimmigkeiten hat die englische Version dieses Inhalts Vorrang.